## **محو بیانات التصفح**

**طریقة تنظیف وإفراغ ذاكرة المتصفح Edge Microsoft**

**الخطوات كما یلي:**

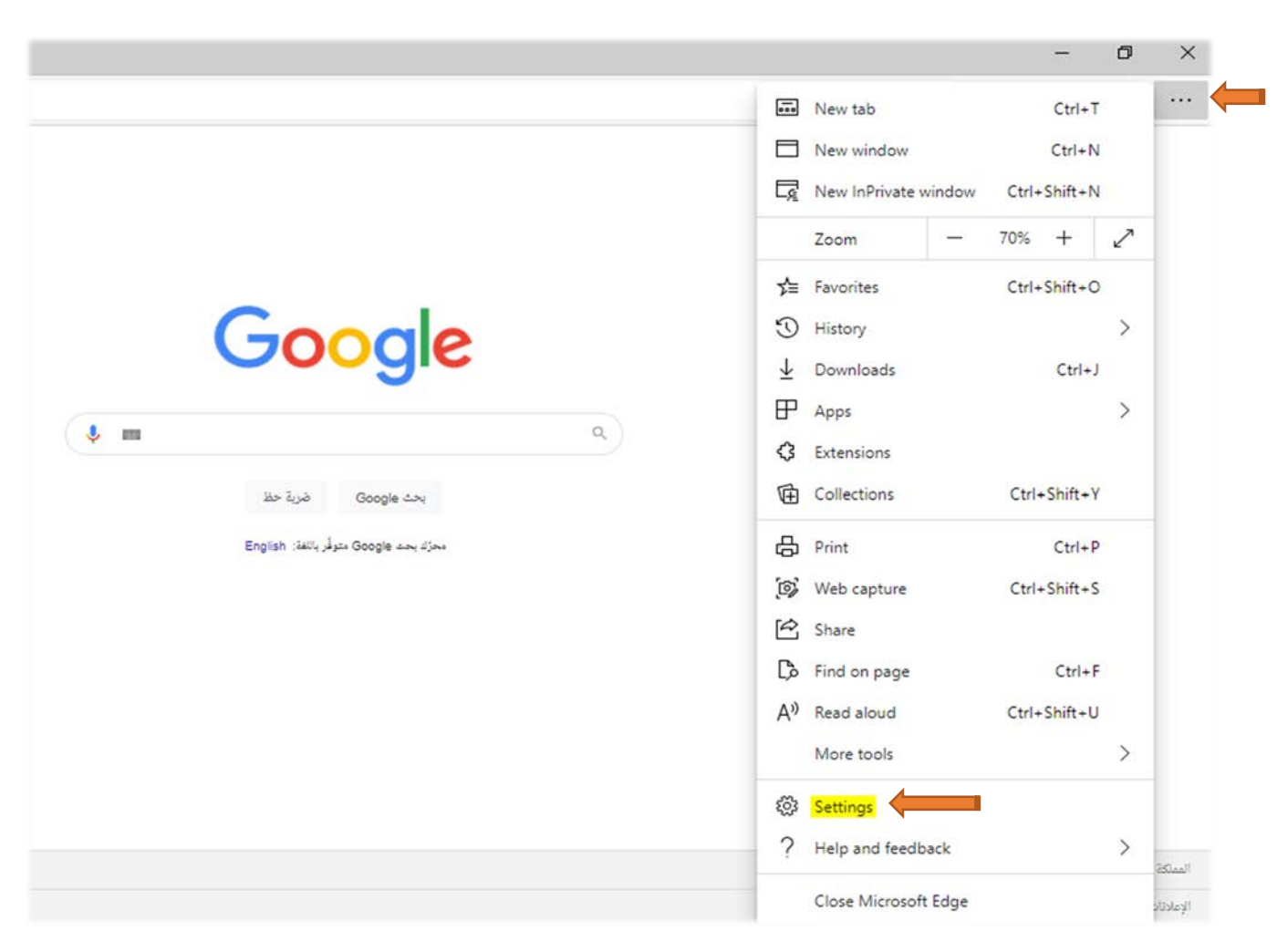

.1 الدخول إلى الإعدادات ( Settings ( كما في الصورة

## .2 الذھاب مباشرة إلى الخصوصیة والبحث والخدمات ( services and search ,Privacy ( كما ھو موضح في الصورة أدناه

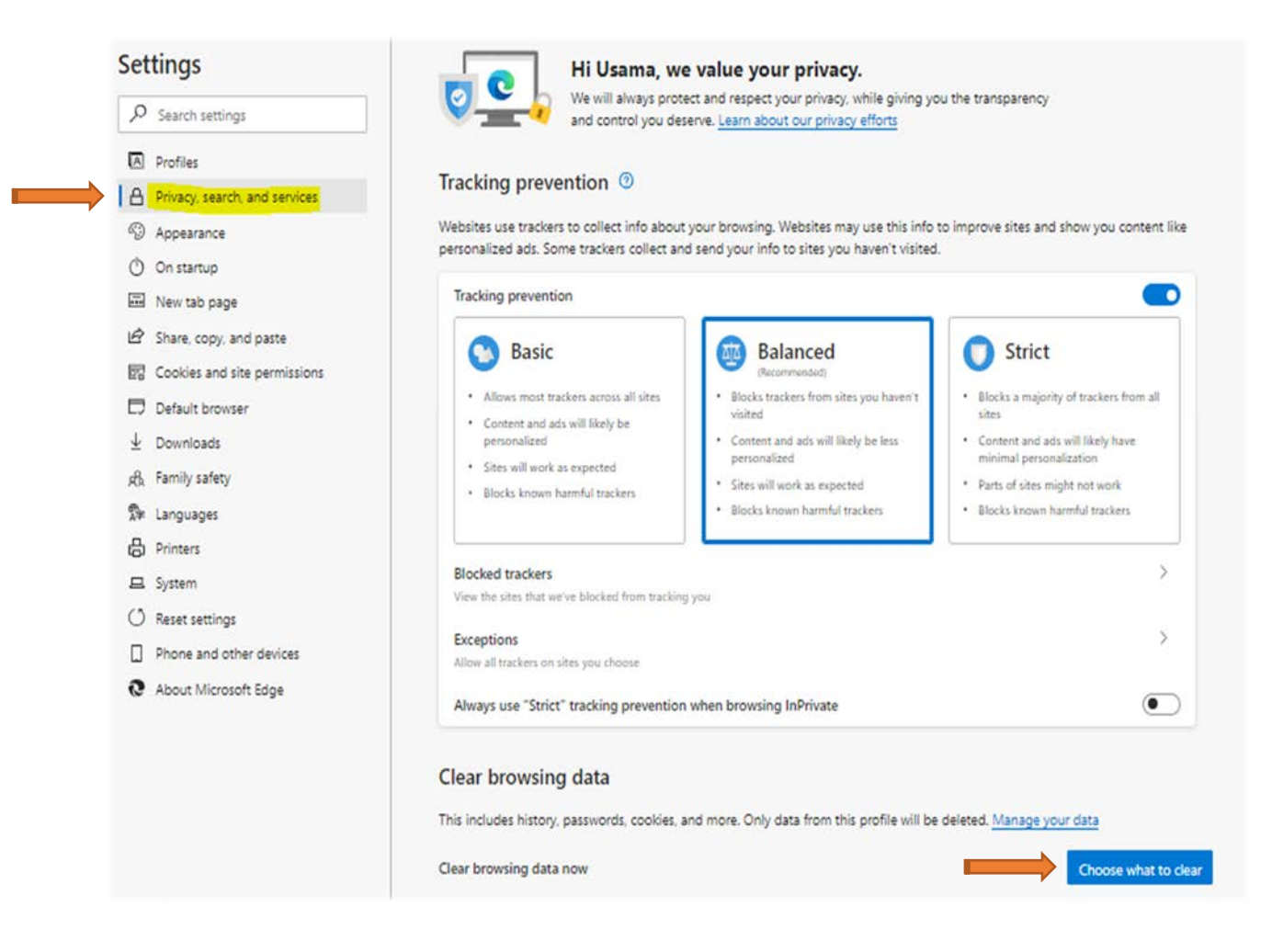

3. ثم الضغط على اختیار ما ترید محوه من بیانات التصفح ( Choose what to clear )

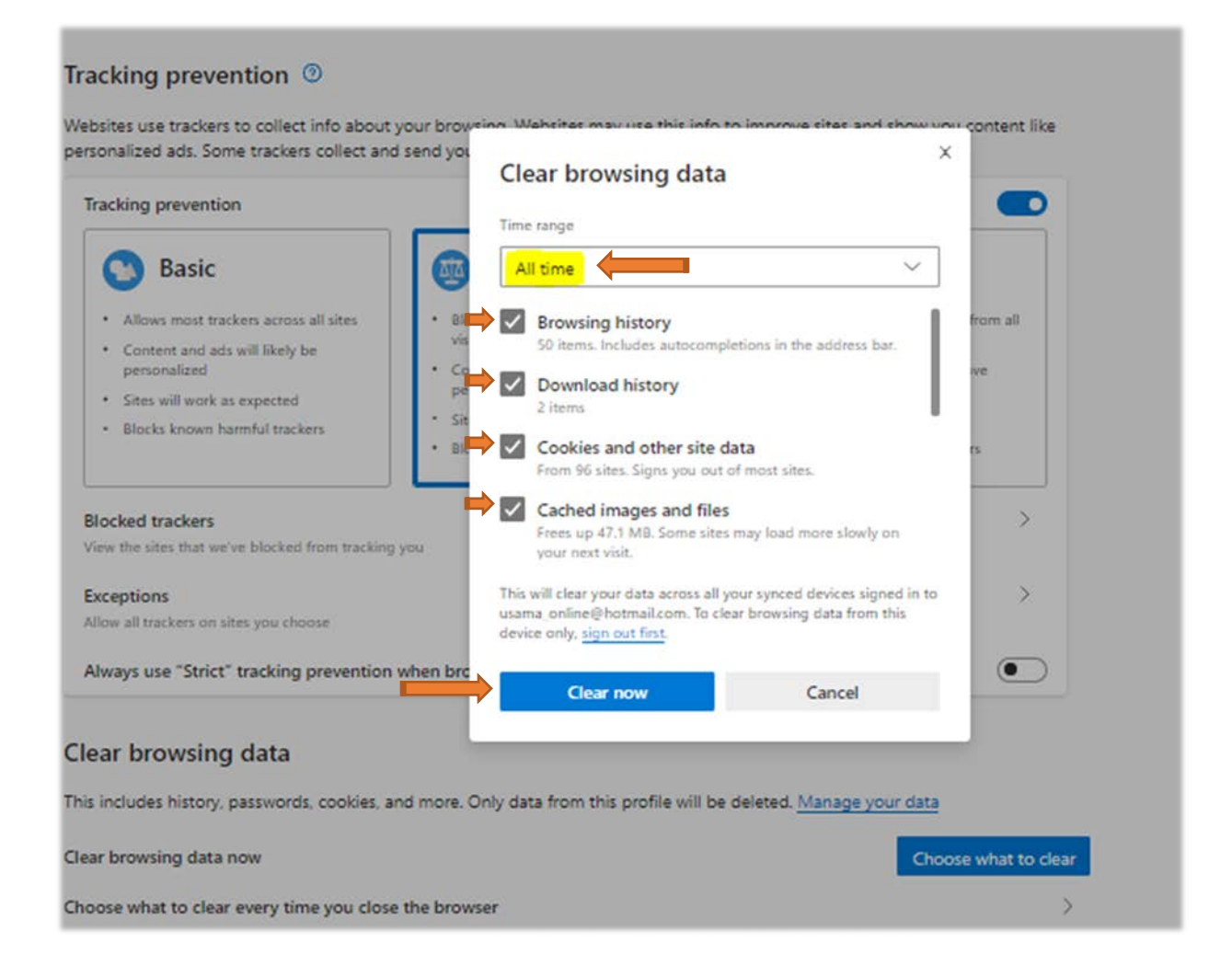

.4 تحدید جمیع الاختیارات المراد محوھا ( ویمكن استثناء كلمات المرور ) ثم الضغط على محو البیانات ( now Clear(

.5 وبعد الانتھاء نقوم بإغلاق متصفح الإیدج بالكامل ثم نفتحھ من جدید ونقوم بتسجیل الدخول.